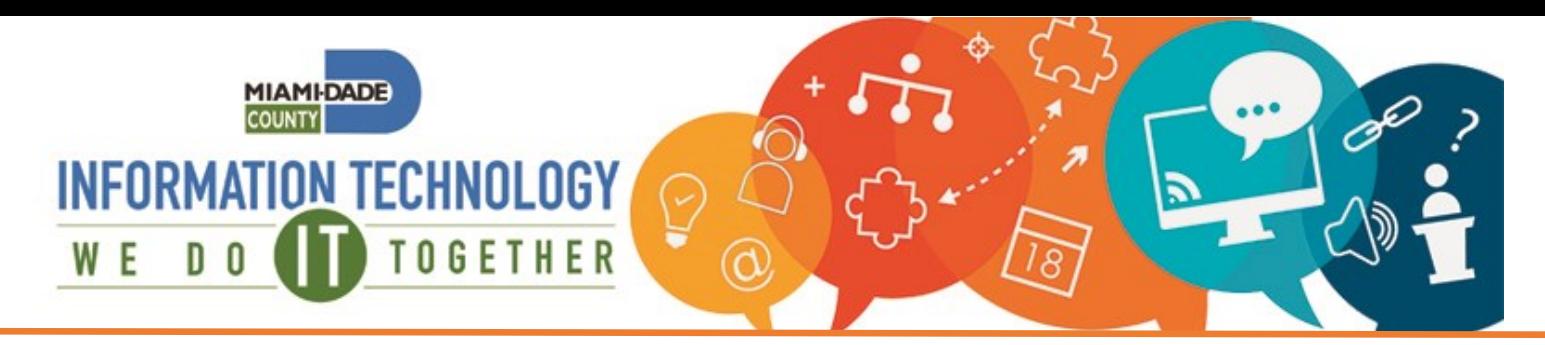

# **Employee Portal (CyberArk) Set Up**

## **From your computer**

- Open a browser (preferably Chrome or Edge) and navigate to: **<eportal.miamidade.gov>**
- Enter your County network credentials.
- This is the username that you use to get into the County network or County email followed by @miamidade.gov.
	- For MDPD users: username@mdpd.com
	- For Library users: [username@mdpls.org](mailto:username@mdpls.org)
	- For Aviation users: [username@miami](mailto:username@miami-airport.com)-airport.com
	- For AOC users: [username@jud11.flcourts.org](mailto:username@jud11.flcourts.org)
	- For PA users: username@mdcpa.net
	- For SAO users: username@miamisao.net
- Click **Next.**
- Choose "Microsoft Authenticator" from the dropdown.
- Enter your network password.
- Click **Next**.
- Based on your Microsoft Authenticator preferences, you may receive a phone call or push notification on the Microsoft Authenticator App to **Approve**.
- Otherwise, enter the 6 digit token from the Microsoft Authenticator app on your mobile device or from the text message you received.
- You will be logged into the CyberArk User Portal.

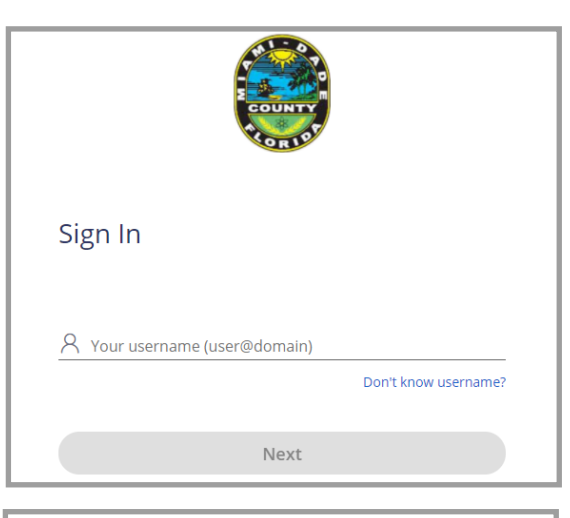

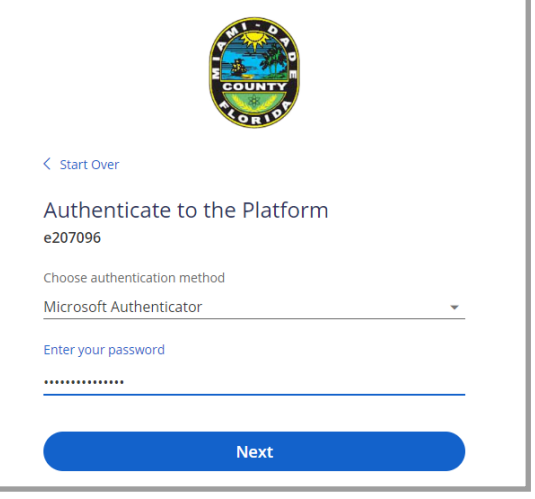

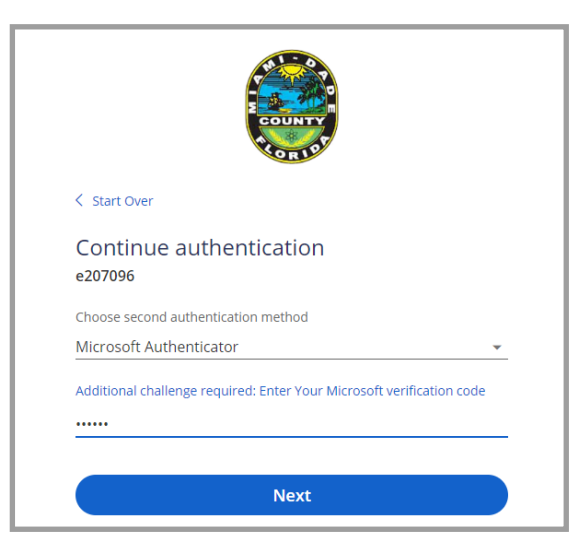

### **IT Service Center: 305-596-HELP (4357) Self-Service Portal: https://MyIT.miamidade.gov**

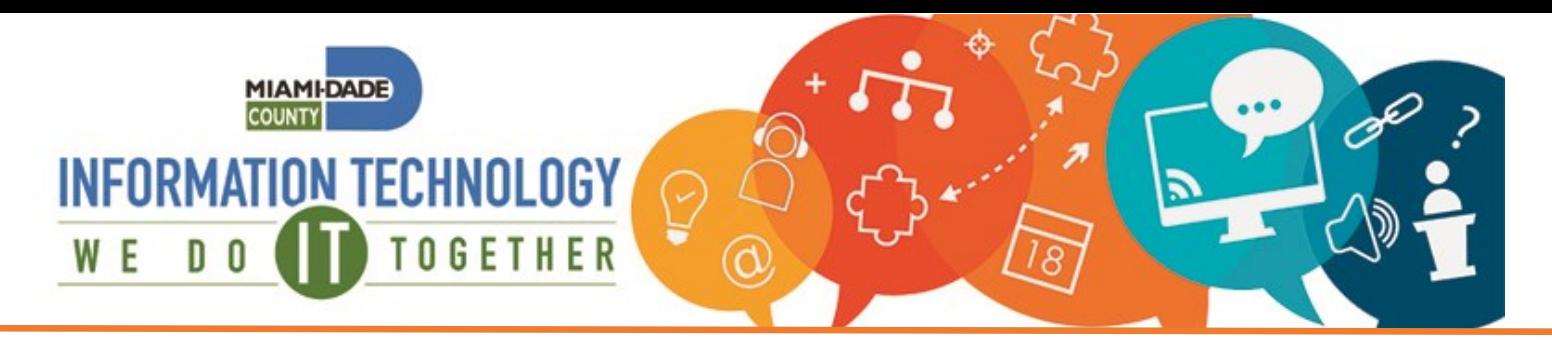

• Click on the **CyberArk Extension** tile to add the extension on your browser for future use.

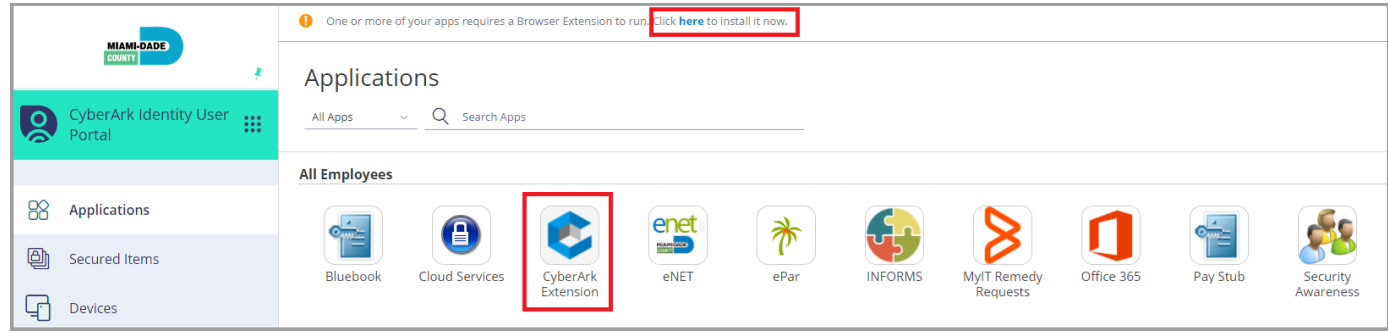

#### • Click **Add to Chrome**

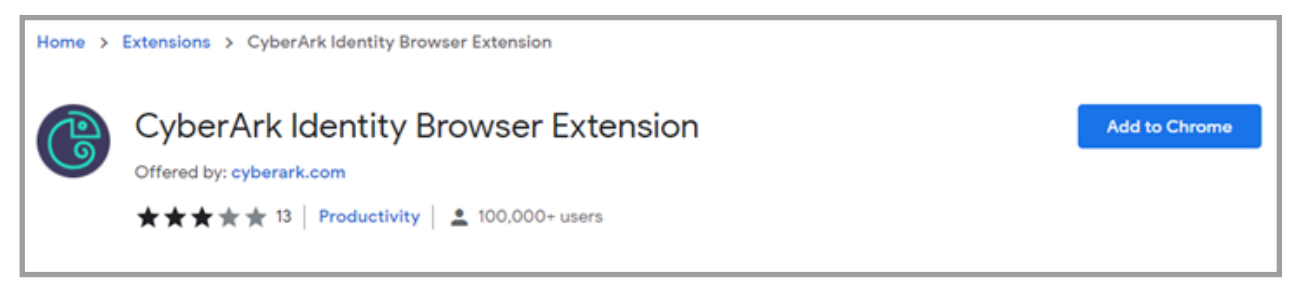

#### • Click **Add extension.**

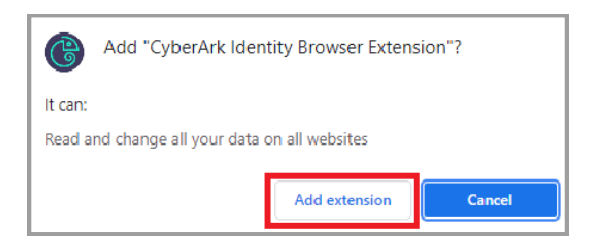

• Click on the **Extensions** (puzzle) icon on the top right corner and pin the CyberArk extension. This will keep the extension visible in the future. Open the new CyberArk extension and click **Sign In**.

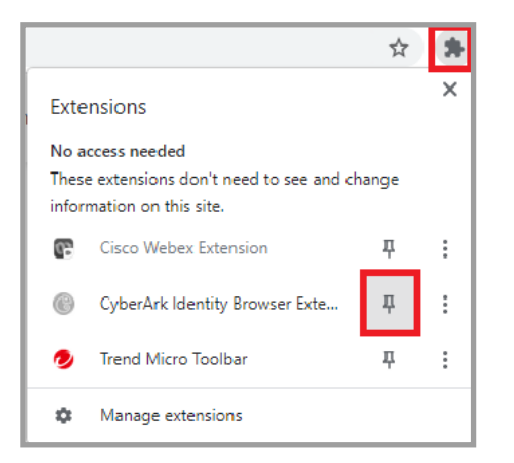

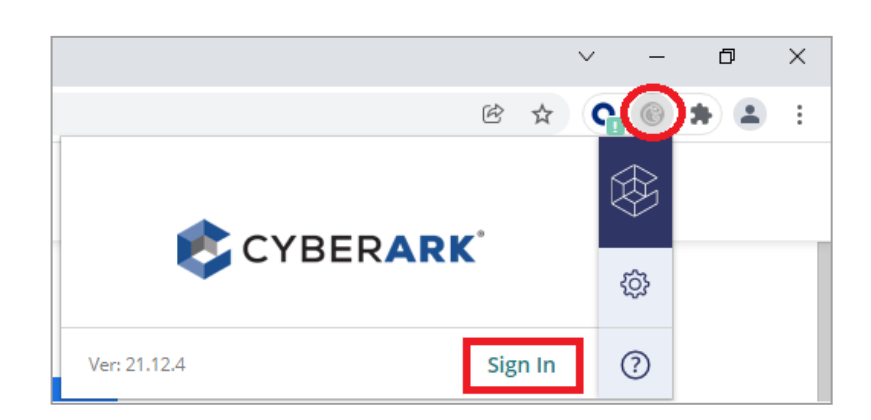

## **IT Service Center: 305-596-HELP (4357) Self-Service Portal: https://MyIT.miamidade.gov**

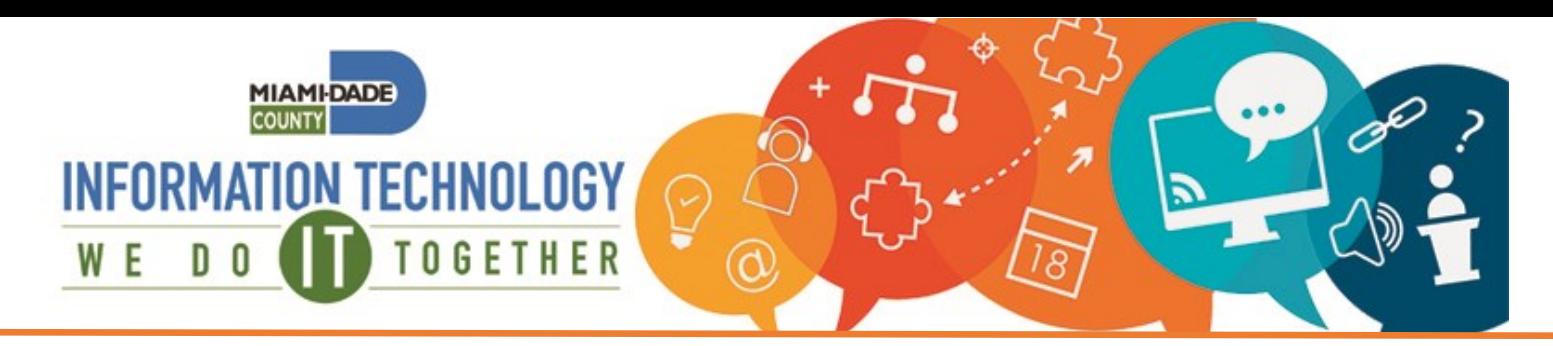

# **Setting up the CyberArk Mobile App**

all Verizon

- From the CyberArk Identity User Portal, click on the **Devices** tab.
- A screen will pop up with a QR code, if it does not, click on the **Add Devices** button.
- Leave the QR Code open for now.

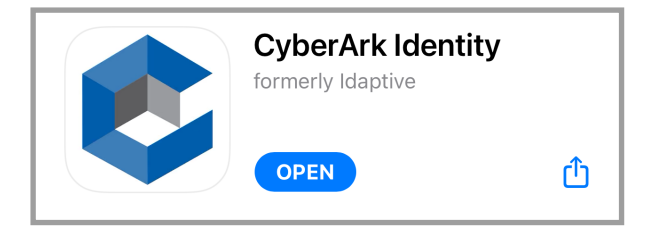

- Open the CyberArk Identity mobile app.
- Click **Enroll with QR** at the bottom of your mobile app screen.
- Click **Continue** to enroll your device.
- Click **Enroll.**
- If prompted, click **Enroll** again.

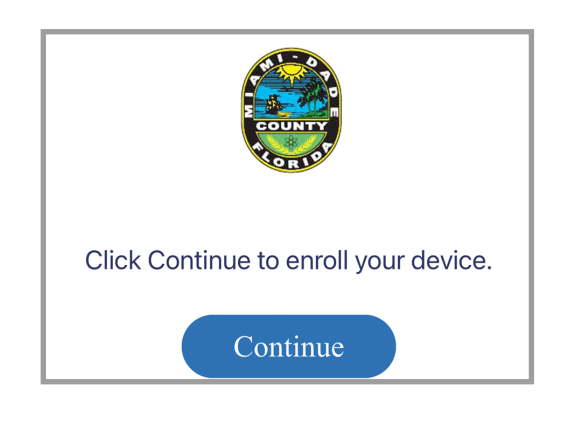

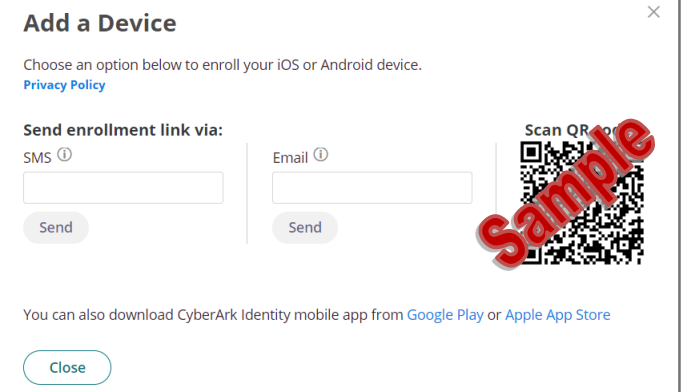

• On your mobile device, download the CyberArk Identity mobile app from your Google Play or Apple App Store.

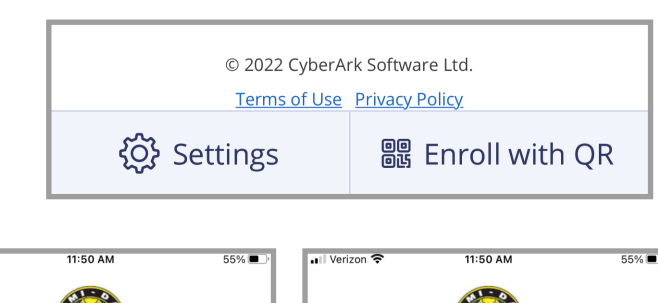

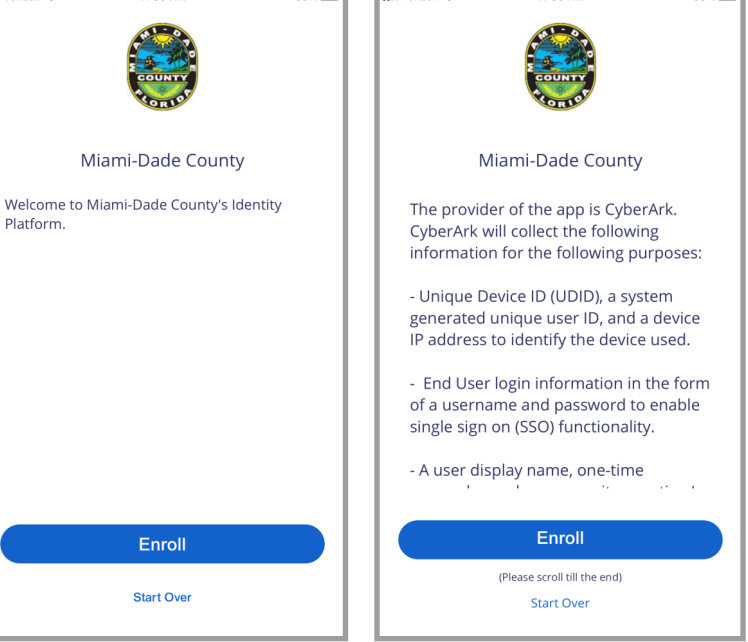

#### **IT Service Center: 305-596-HELP (4357) Self-Service Portal: https://MyIT.miamidade.gov**